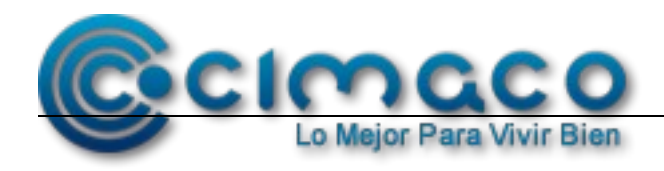

# **Manual de usuario Portal de Proveedores**

Versión 3

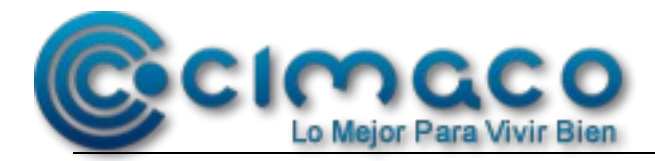

## **Inicio de sesión**

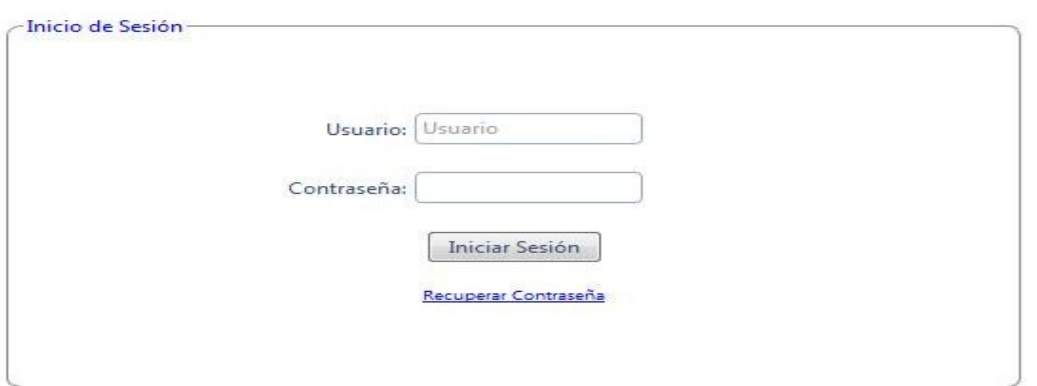

**Campo usuario:** Nombre de usuario registrado en el sistema, puede estar compuesto por letras, números y los signos \_ y – únicamente.

**Contraseña:** Clave que valida el acceso a la aplicación.

**Botón Inicio de sesión:** El botón aparece inicialmente deshabilitado.

#### **Se habilita cuando:**

El campo usuario tenga un valor capturado.

El campo contraseña tenga un valor capturado.

#### **Acciones**

Si el usuario existe, la contraseña es correcta y el estatus es activo se tendrá acceso al sistema.

Si el usuario no existe, la contraseña es incorrecta o el estatus es inactivo no se permite el acceso al sistema.

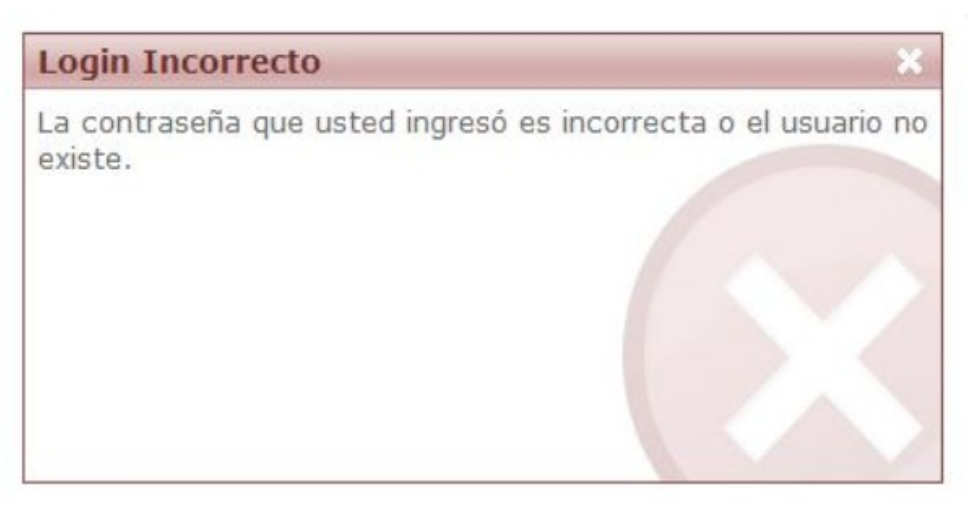

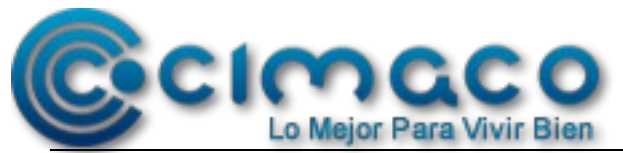

Versión 3

En caso que no se recuerde la contraseña, se podrá darle click en Recuperar contraseña y aparecerá la siguiente pantalla, donde se deberá escribir el correo electrónico que esta dado de alta en sistema para que se envie la contraseña.

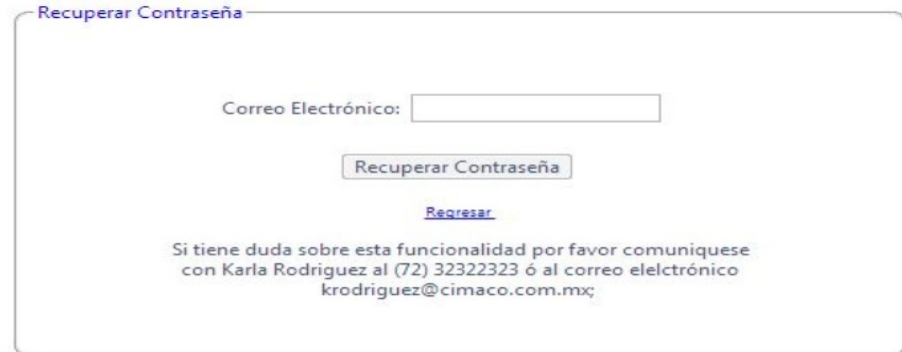

Al ingresar al sistema aparece el siguiente menú, donde se puede elegir la opción que uno desee.

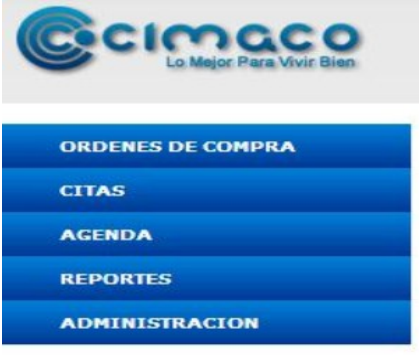

#### **Menú Ordenes de compra**

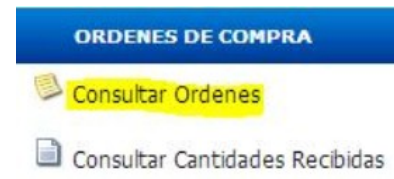

## **Funcionalidad Consultar Ordenes**

En esta pantalla se muestran las ordenes de compra que el proveedor tiene vigentes para entregar producto en los almacenes.

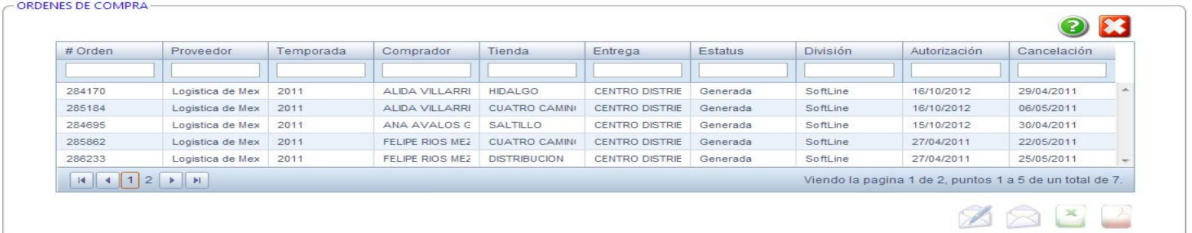

3 de 19 *Documento propiedad de CIMACO*

*PROHIBIDA SU REPRODUCCIÓN TOTAL O PARCIAL SIN AUTORIZACIÓN La información contenida en este documento es condidencial y constituye un secreto industrial o comercial en términos de las leyes de propiedad industrial vigentes.*

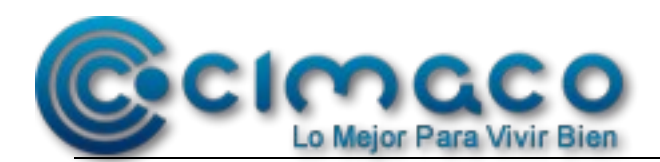

En el control se mostraran todas las ordenes de compra correspondientes al proveedor. Una vez que se selecciona una orden de compra en el control, en la parte inferior de la pantalla se mostrara el detalle de la orden seleccionada.

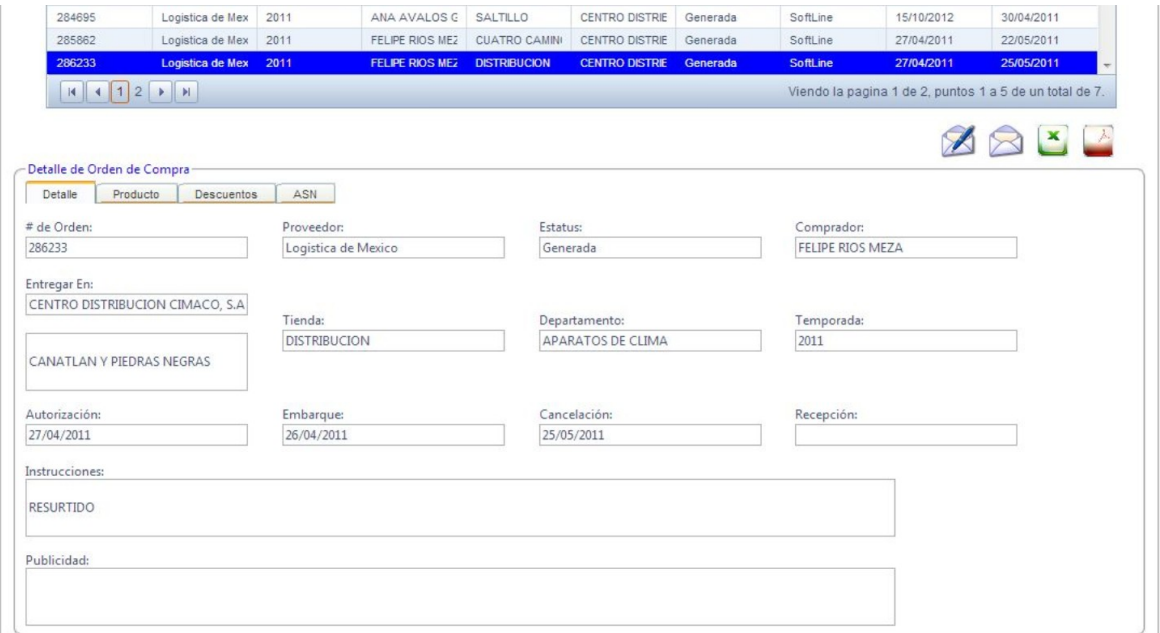

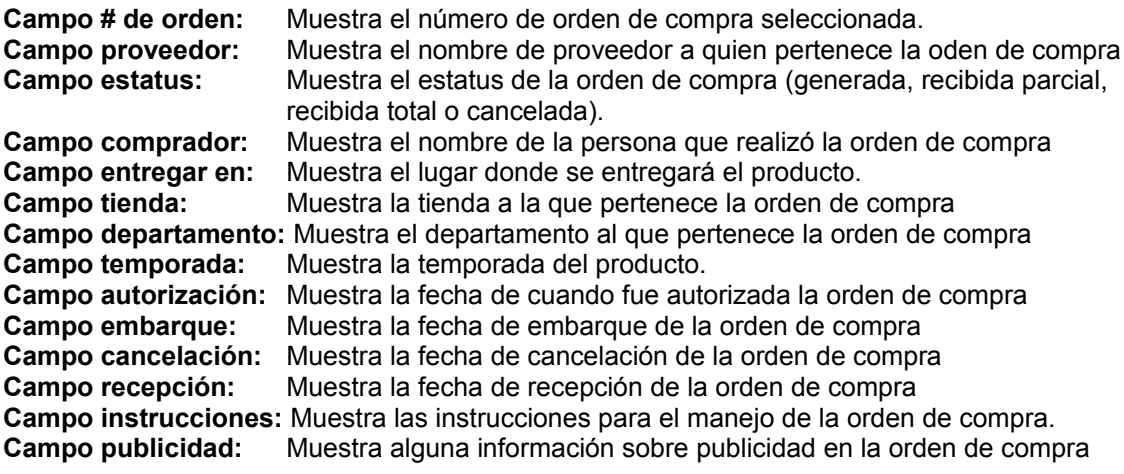

Basado en las ordenes de compra el proveedor podrá generar ASN y LPN para entrega en los almacenes, esta función la puede realizar únicamente con el perfil de proveedor .

La orden de compra seleccionada se puede exportar a Excel o PDF.

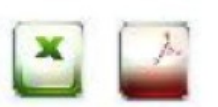

Se podrá mandar un correo de recordatorio de la orden a si mismo.

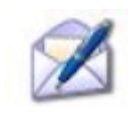

4 de 19 *Documento propiedad de CIMACO*

*PROHIBIDA SU REPRODUCCIÓN TOTAL O PARCIAL SIN AUTORIZACIÓN La información contenida en este documento es condidencial y constituye un secreto industrial o comercial en términos de las leyes de*

*propiedad industrial vigentes.*

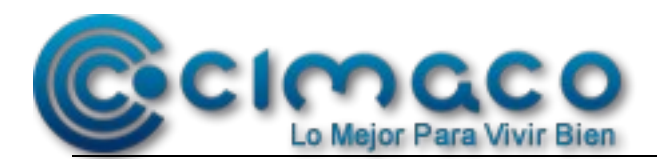

**Nota:** las ordenes de compra que se muestran únicamente son las asignadas al perfil, esto es los Proveedores solo podrán ver sus Ordenes de Compra asignadas.

#### **Funcionalidad de los separadores**

Los **separadores** nos ayudan a realizar búsquedas rápidas de información, se pueden realizar estas búsquedas sobre los campos que muestren este control.

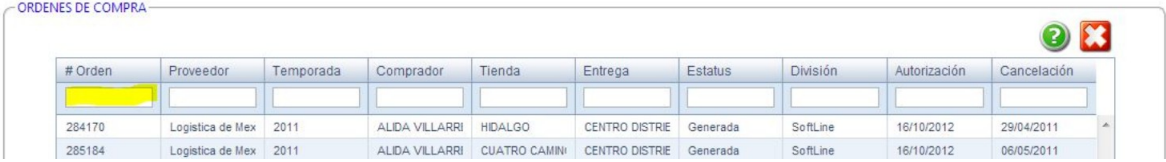

Se debe captura en la parte superior el nombre o número de lo que se piense buscar, por ejemplo el nombre del proveedor, el estatus de la orden de compra, # orden de compra, este puede ser el número o nombre completo, sí se captura un número o solo un nombre, el sistema trae todos los números o nombres que contienen el número o nombre que se capturó.

Para regresar a todas las órdenes de compra se borra la información y se da enter.

#### **Pestaña Producto**

En la pestaña producto se muestra el detalle de los productos que contiene la orden de compra.

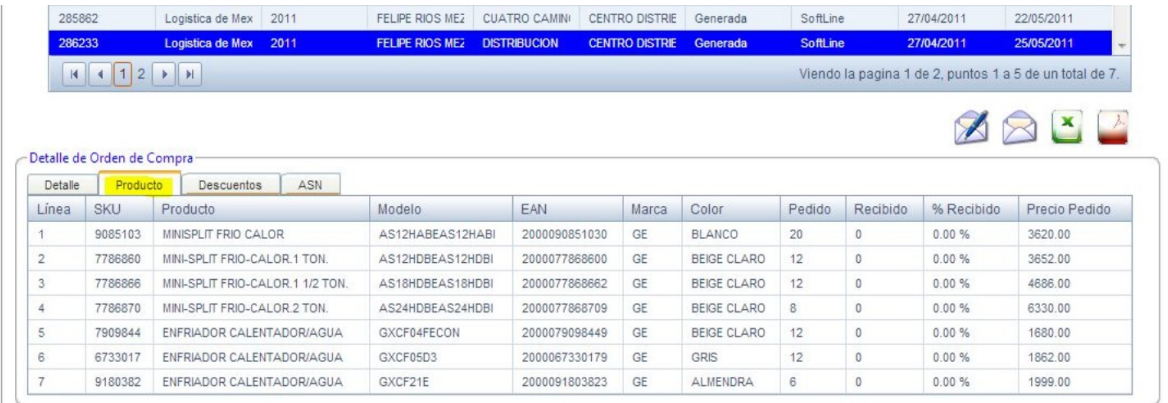

En la pestaña descuento se muestra el tipo de descuento con el que se cuenta y su porcentaje.

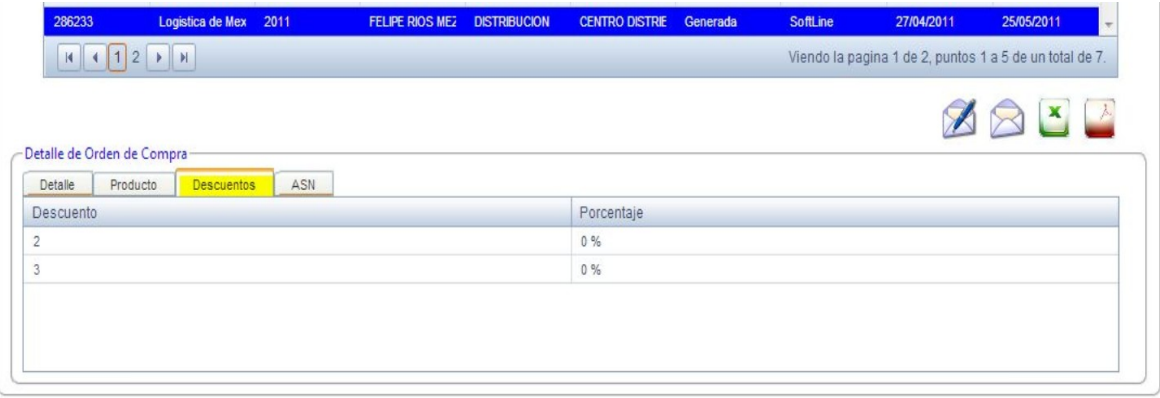

5 de 19 *Documento propiedad de CIMACO*

*PROHIBIDA SU REPRODUCCIÓN TOTAL O PARCIAL SIN AUTORIZACIÓN La información contenida en este documento es condidencial y constituye un secreto industrial o comercial en términos de las leyes de propiedad industrial vigentes.*

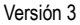

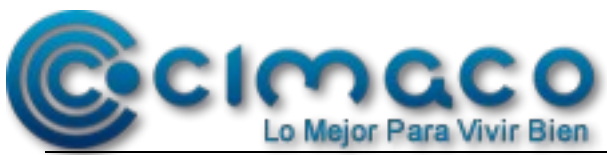

#### **Pestaña ASN**

En la pestaña ASN se muestran los ASN relacionados a la orden de compra seleccionada. En esta pantalla se pueden crear, eliminar, editar y consultar ASN

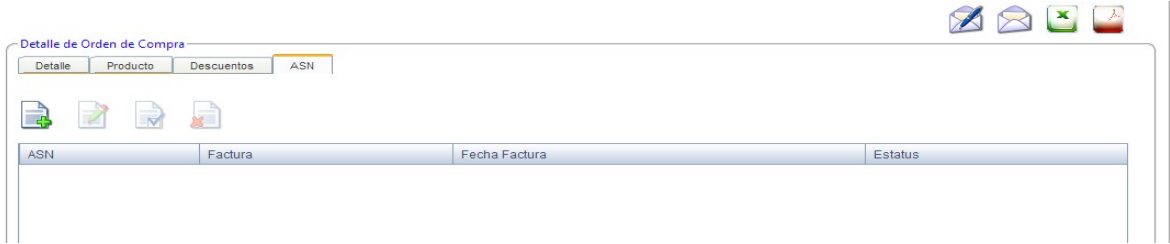

## **Crear ASN**

Para crear un ASN primero se debe elegir la orden de compra para que se habilite el botón de nuevo

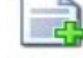

En esta pantalla emergente se muestran los datos necesarios para generar un ASN, se debe capturar el número de factura referenciada a la orden de compra, así como la fecha de elaboración de esa factura y consecuentemente se podrán crear los LPN.

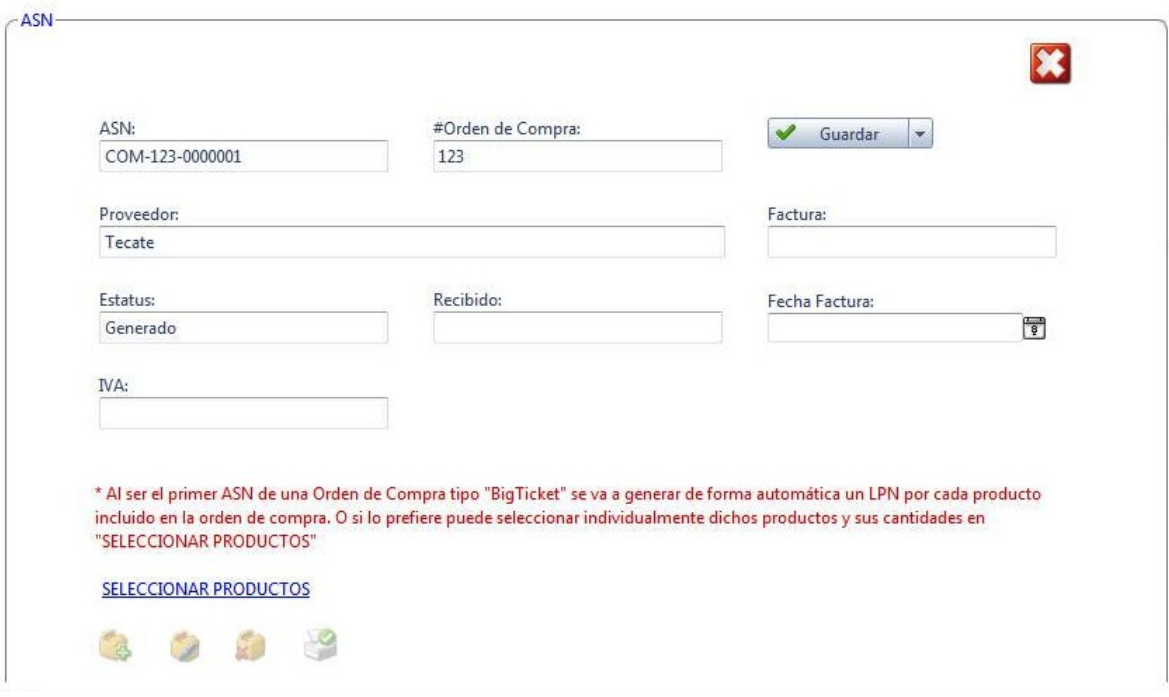

**Campo ASN:** Este número se genera automáticamente, creado de la siguiente manera: COM-numero de orden de compra- un consecutivo de 7 dígitos **Campo # orden de compra:** Número de la orden de compra seleccionada para crear ASN

**Campo Proveedor:** Nombre del proveedor a quien corresponde la orden de compra.

6 de 19 *Documento propiedad de CIMACO*

*La información contenida en este documento es condidencial y constituye un secreto industrial o comercial en términos de las leyes de propiedad industrial vigentes.*

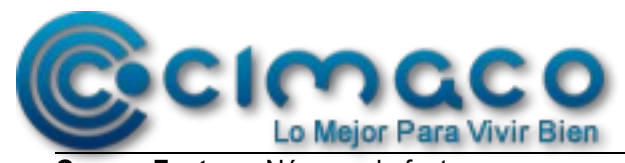

**Campo Factura:** Número de factura con que se entrega el ASN. **Campo Estatus:** Se muestra el estatus donde se encuentra el ASN.

- **Generado:** Se genera un número de ASN y esta disponible dentro del sistema
- **Capturado:** El ASN ya tiene datos para ser autorizado
- **Eliminado:** El ASN ya no es visible para ser operado.
- **Autorizado:** El ASN esta disponible para que el almacén lo reciba
- **Recibido Completo:** El ASN fue recibido completo en el Almacén
- **Recibido Parcial:** El ASN fue recibido parcial en el almacén
- **Asignado:** El ASN tiene una cita asignada dentro del almacén
- **Reasignado:** El ASN fue reasignado para ser recibido en el almacén

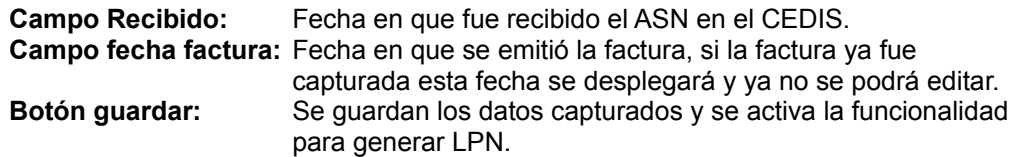

#### **Editar ASN**

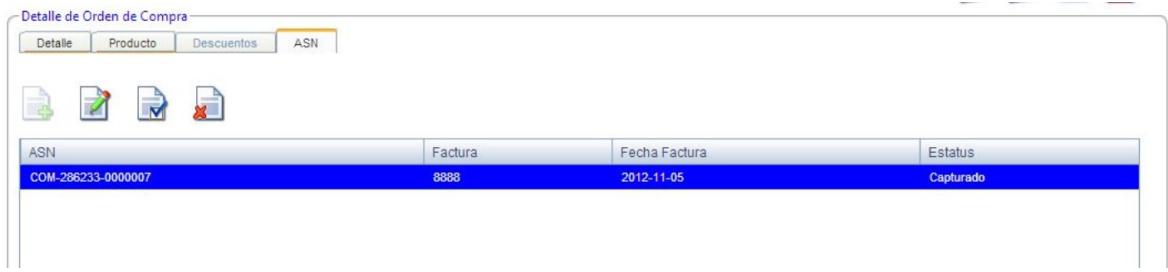

Para editar un ASN ya creado, se selecciona el ASN y se da click en el botón editar

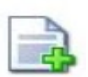

Se muestra la pantalla emergente con el detalle del ASN para poder crear los LPN relacionados al ASN.

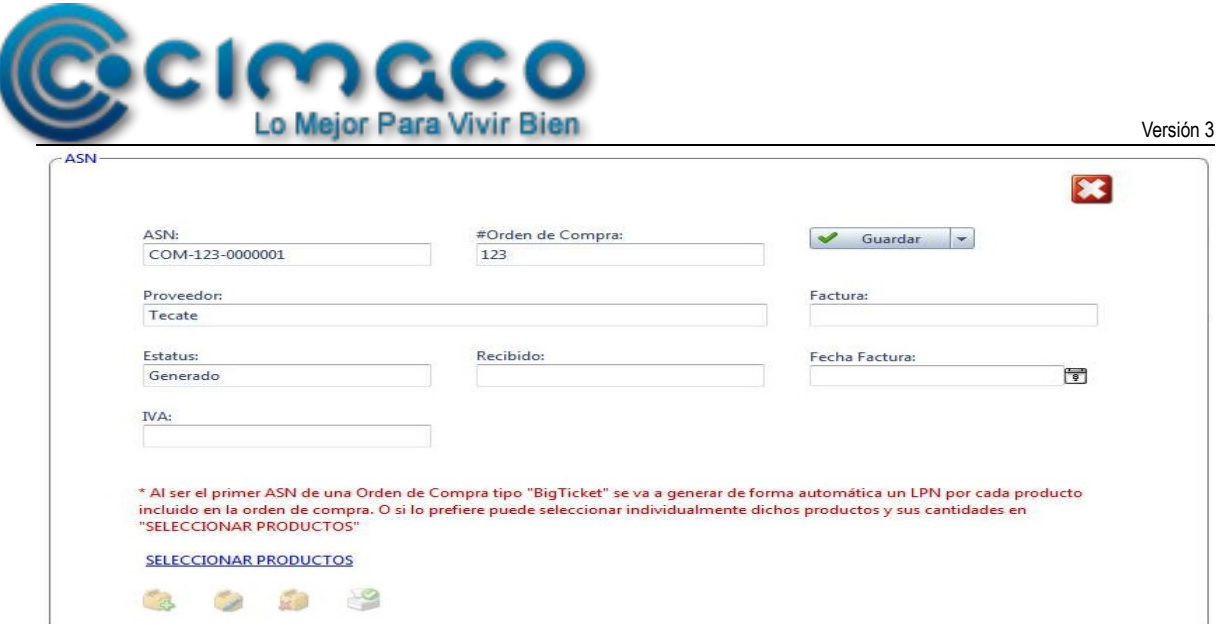

#### **Crear LPN**

Para crear un LPN se debe seleccionar el botón crear.

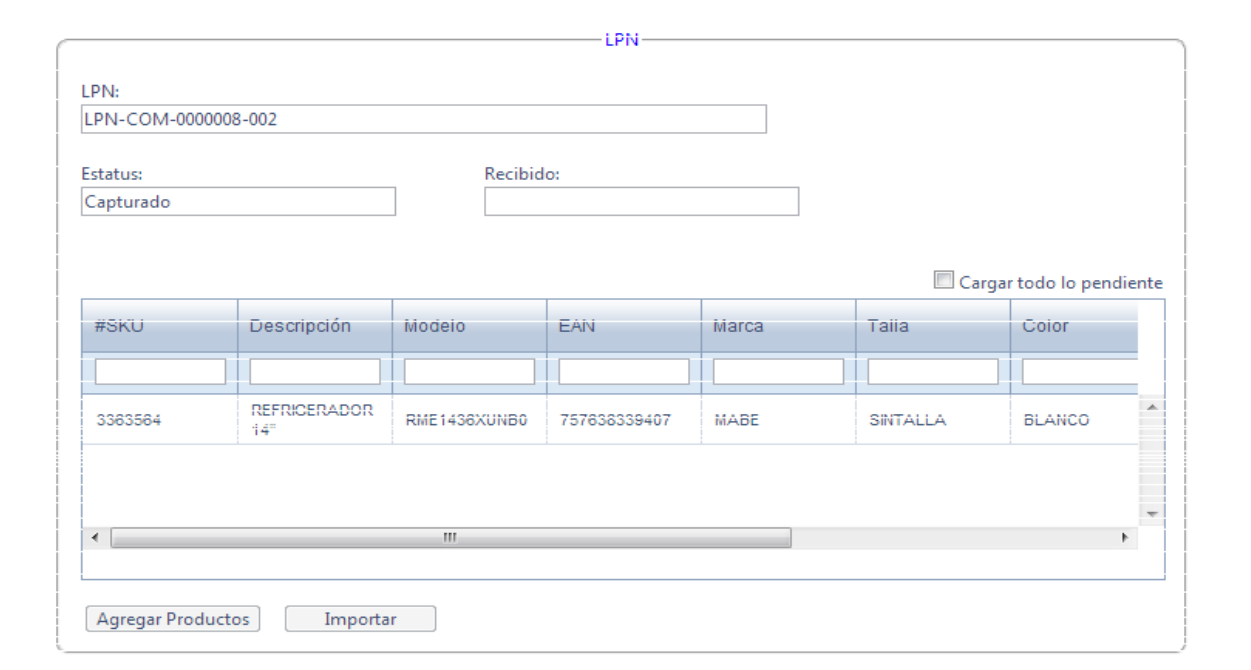

**Part** 

Campo LPN esta conformado de la siguiente forma:

LPN – CON - los últimos 7 dígitos del ASN – un consecutivo de 4 dígitos

**Campo Estatus:** muestra el estatus en el que se encuentra el ASN

- Recibido
- Capturado
- Eliminado
- Autorizado

8 de 19 *Documento propiedad de CIMACO*

*PROHIBIDA SU REPRODUCCIÓN TOTAL O PARCIAL SIN AUTORIZACIÓN*

*La información contenida en este documento es condidencial y constituye un secreto industrial o comercial en términos de las leyes de propiedad industrial vigentes.*

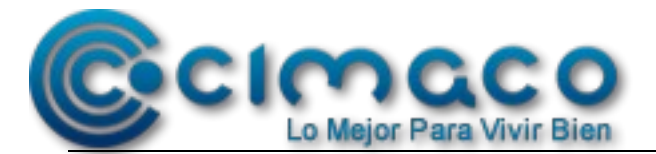

**Campo Recibido:** Fecha de recepción del LPN **Botón importar:** Importa los datos de un archivo **Cargar todos los pendientes:** Incluye todos los articulos pendientes en el LPN **Botón guardar:** Guarda la información de ASN

Los LPN que se generen van a estar relacionados a ese ASN.

*Nota.* Cuando se trata de un nuevo ASN de un ''Big Ticket'' los LPN se generan de manera automática

#### **Editar LPN**

Para editar un LPN ya creado, se selecciona el LPN y se da click en el botón editar

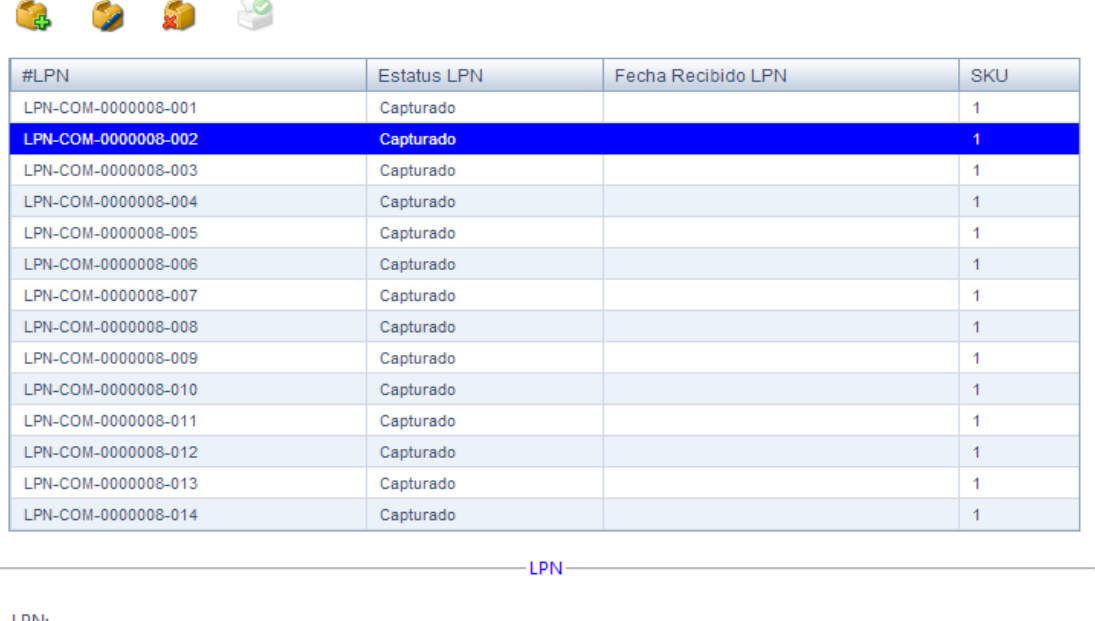

Se selecciona el número de LPN y se abrirá una pantalla emergente para capturar los datos detallados del LPN.

LPN-COM-0000008-002

 $\mathbb{F}$ 

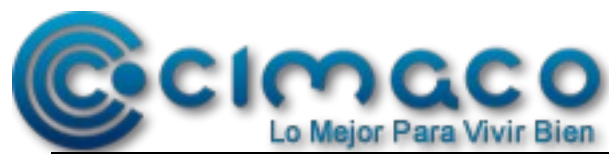

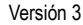

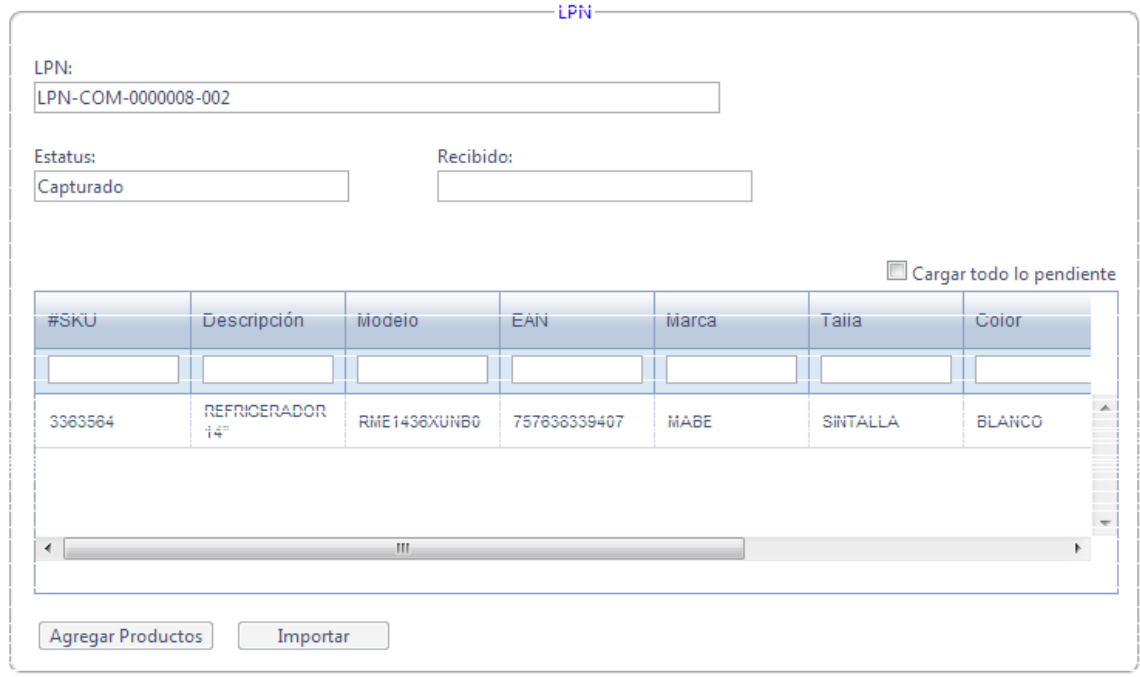

En caso que el ASN fuera para un Big Ticket y no se requiere utilizar todos los LPN, se pueden elegir uno por uno y estos aparecerán en la pantalla emergente como LPN capturados.

Cuando se trata de un LPN nuevo de forma automática el sistema agrega los productos, siempre y cuando se traten de órdenes de compra de Big Ticket.

## **Menú Ordenes de compra**

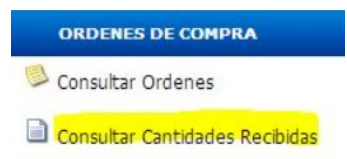

## **Funcionalidad Consultar cantidades recibidas**

Este menú es de solo consulta, aquí el proveedor puede ver las órdenes de compra que les han asignado.

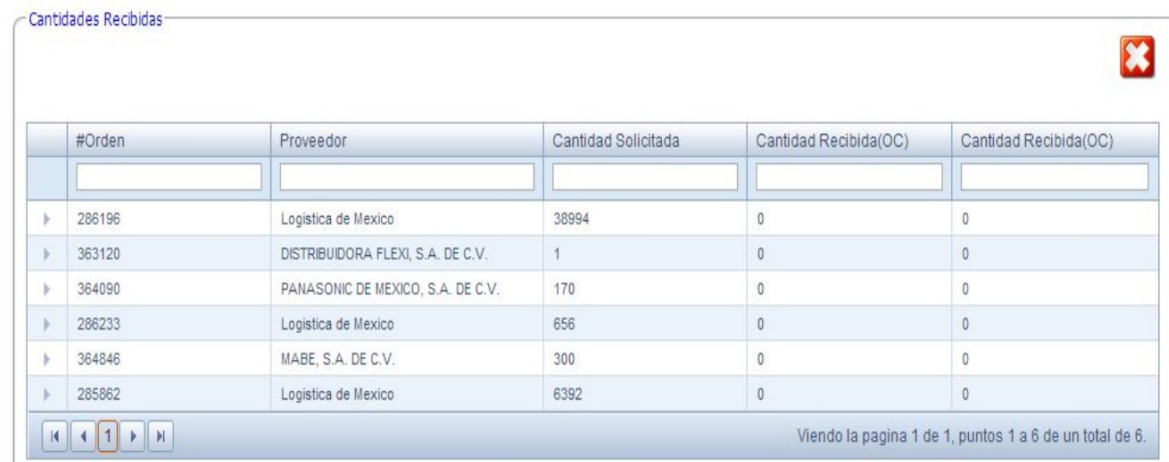

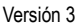

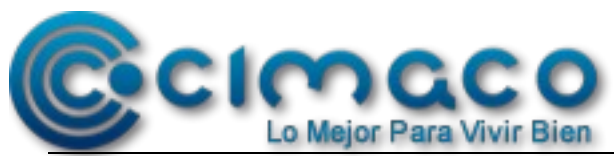

# **Funcionalidad Filtros**

Con los separadores se busca una orden de compra y al seleccionarla mostrará el detalle de las cantidades recibidas en el almacén.

- Número de orden
- Proveedor
- Cantidad solicitada
- Cantidad recibida.

Cuando se selecciona una órden de compra, esta se despliega el o los ASN que contiene la orden, y al seleccionar el ASN, se despliegan los LPN que le corresponden.

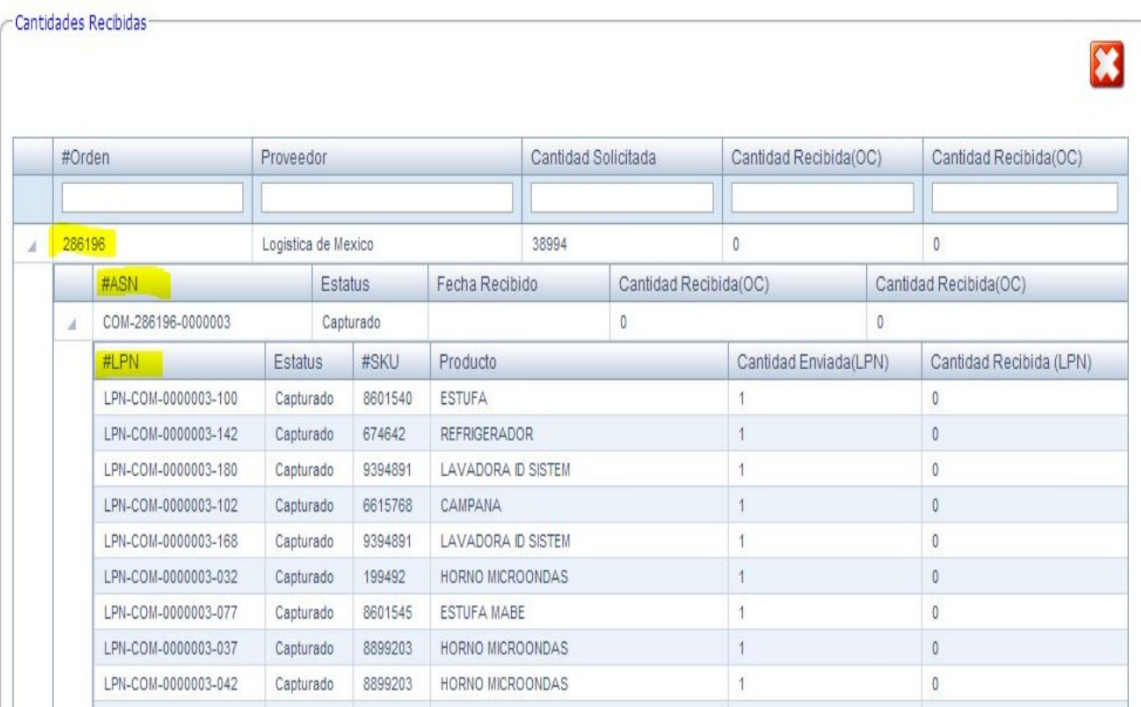

Las órdenes de compra pueden contener uno o varios ASN, pero un ASN no puede estar en varias órdenes de compra.

## **Menú Citas**

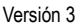

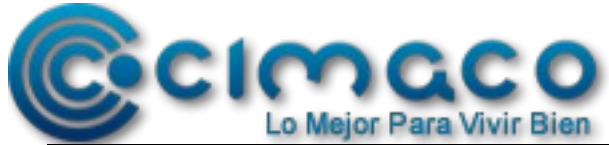

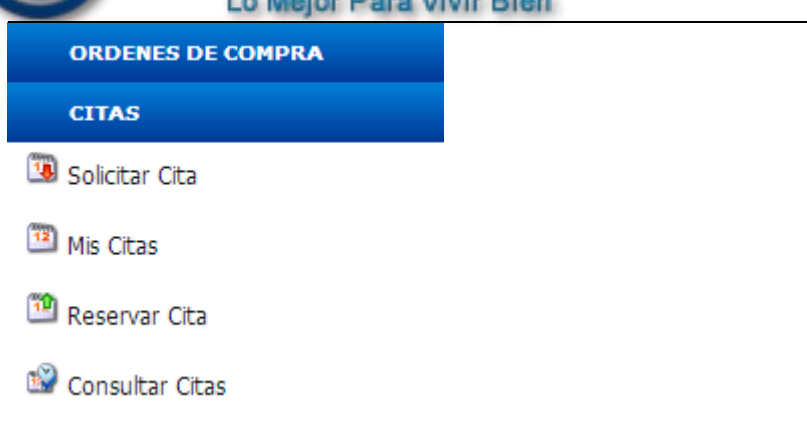

## **Funcionalidad Solicitar cita**

En este modulo el proveedor agenda la citas para entregar productos, se muestra el almacén donde tiene que entregar el pedido, la semana que esta transcurriendo y el horario. Las citas se pueden generar una ves que se cuente con los ASN y LPN

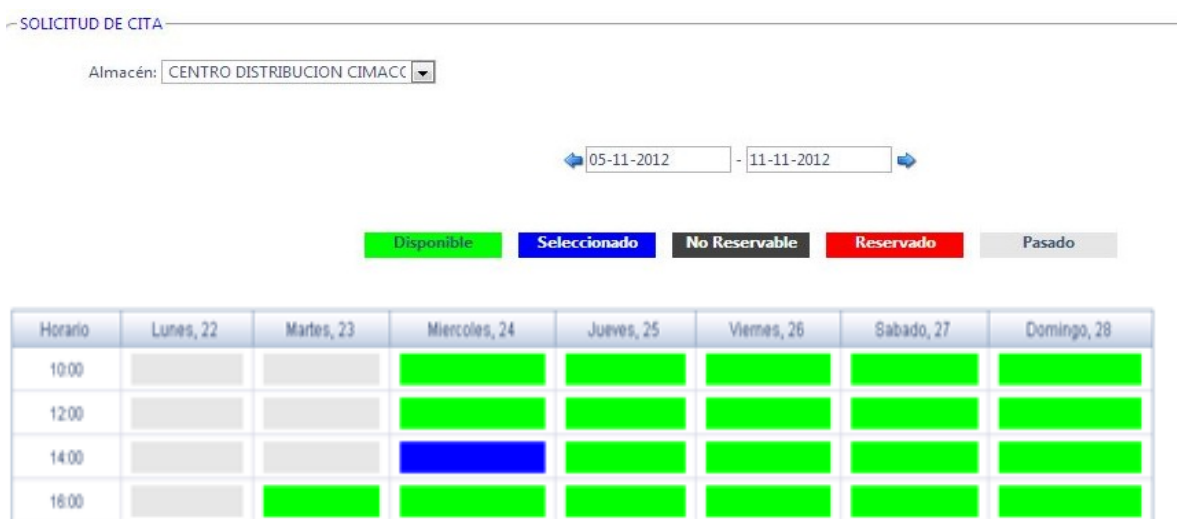

#### • **Campo almacén:**

Se muestran los almacenes disponibles para entrega de producto, se debe seleccionar uno por default.

Al seleccionar un almacén se mostraran los horarios disponibles en el periodo de días valido.

## • **Periodo de tiempo**

Se debe seleccionar un periodo de tiempo para poder realizar una solicitud de cita. De inicio se mostrara la semana actual comenzando por el lunes.

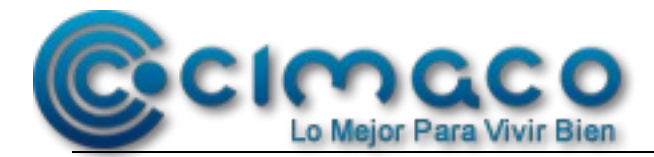

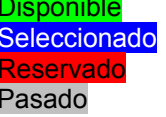

Fecha y horario disponible para solicitar cita Fecha y horario ya seleccionado, mas no asignado para cita Fecha y horario reservado. Fecha y horario fuera de tiempo para entrega.

Se selecciona una Fecha y horario disponible (campo color verde), una vez seleccionado el horario se pintará azul y aparecerá en la parte inferior de la pantalla el detalle para la cita.

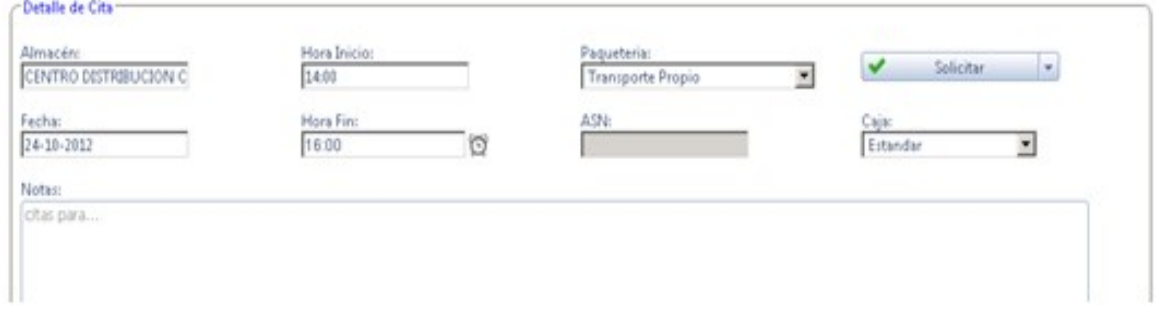

#### **Detalle**

Al seleccionar una fecha y hora disponibles la parte del detalle de selección de cita se activara solicitando los datos necsarios para procesar la solicitud.

Se debe seleccionar una hora de termino para la entrega y los ASN que serán entregados en dicha cita, ya que se tengan todos los datos se podrá "solicitar cita".

- **Campo Almacén:** Muestra el almacén donde se entregara el producto.
- **Campo Fecha :** Muestra la fecha de la cita
- **Campo Paqueteria :** Se debe seleccionar el tipo de transporte que entregara el producto.
- **Campo Hora de inicio:** Muestra la hora de inicio de la cita.
- **Campo Hora de fin:** Muestra la hora de terminación de la cita.
- **Campo Caja:** Muestra las dimensiones de las cajas
- **Campo ASN:** Mustra los ASN disponibles para ser entregados.

#### **Botón solicitar**

- Validar que exista un elemento seleccionado en el Campo Caja.
- Validar que exista al menos un ASN seleccionado en el Campo ASN.
- Validar que la fecha seleccionada sea menor o igual a la menor de las fechas de cancelación de todas las ordenes de compra asociadas a cada uno de las ASN asociados a la cita
- Validar que la fecha y el horario para el almacén seleccionado no se encuentre ya reservado

13 de 19 *Documento propiedad de CIMACO*

*PROHIBIDA SU REPRODUCCIÓN TOTAL O PARCIAL SIN AUTORIZACIÓN La información contenida en este documento es condidencial y constituye un secreto industrial o comercial en términos de las leyes de propiedad industrial vigentes.*

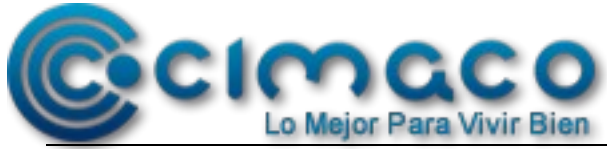

• Si no pasa alguna de las validaciones se muestra el mensaje correspondiente para que el usuario realice la correción.

## **Menú Citas**

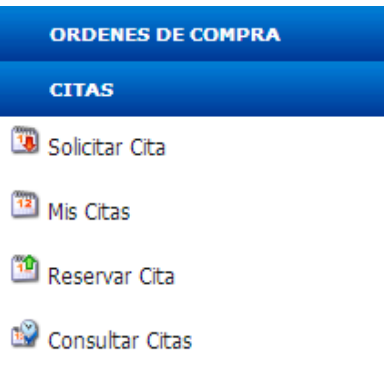

# **Funcionalidad Mis citas**

Esta pantalla es para el proveedor y es donde verá el estatus e información de las citas que ha solicitado. Es el único lugar donde el proveedor verá citas y el detalle de la misma.

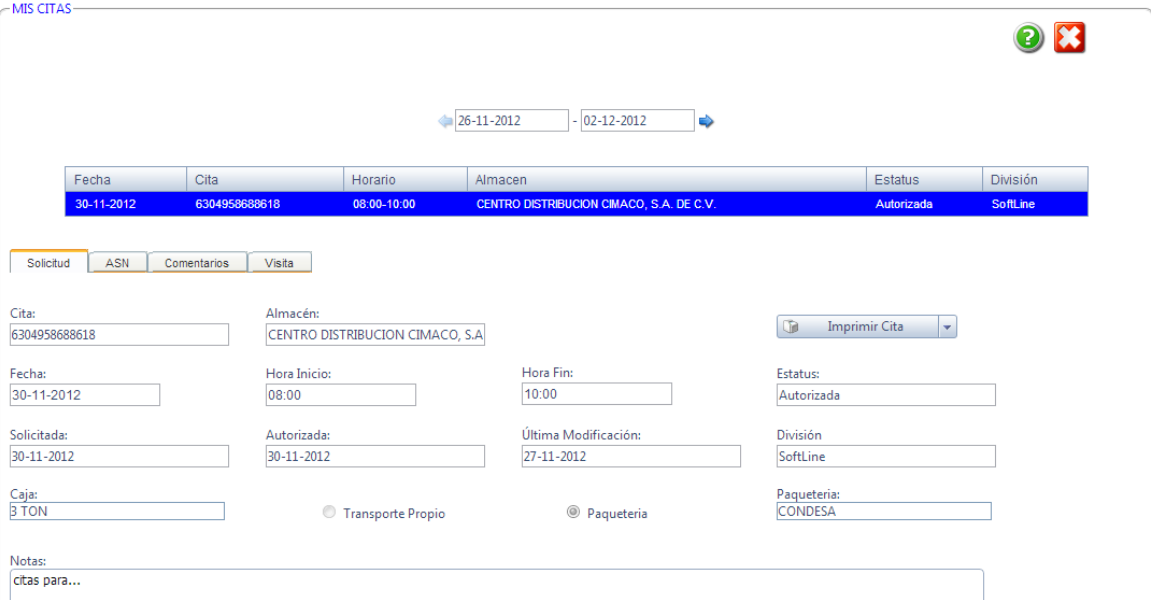

Una vez que se selecciona una cita, en la parte inferior de la pantalla se mostrará el detalle de la orden seleccionada.

14 de 19 *Documento propiedad de CIMACO PROHIBIDA SU REPRODUCCIÓN TOTAL O PARCIAL SIN AUTORIZACIÓN La información contenida en este documento es condidencial y constituye un secreto industrial o comercial en términos de las leyes de propiedad industrial vigentes.*

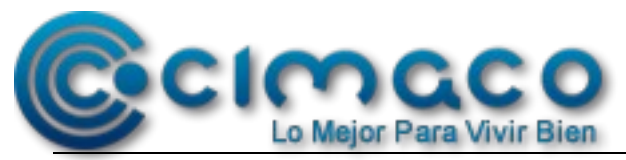

- Versión 3
- **Campo Cita:** Es un número que se genera de forma automática aleatoriamente, como control.
- **Campo Almacén:** Muestra el almacén donde se recibirá el producto.
- **Campo Fecha:** La fecha de la cita.
- **Campo Hora de inicio:** Inicio de la cita
- **Campo Hora fin:** Fin de la cita
- **Campo Estatus:** El estatus en el que se encuentra la cita.
- **Campo Solicitada:** Fecha cuando se solicitó la cita por parte del proveedor
- **Campo Autorizada:** Fecha en que fue aceptada la cita
- **Campo Última modificación:** Fecha cuando se modifico la cita
- **Campo División:** Son los campos que divide al producto en BigTicket y **Softline**
- **Campo Caja:** El tipo de caja que lleva el producto
- **Campo Paquetería:** El nombre de la empresa de paquetería que llevará el producto
- **Campo Transporte:** Se elige el tipo de transporte como llegará el producto.
- **Campo Notas:** Notas importantes

#### **Pestaña ASN**

Esta pantalla muestra el ASN junto con sus LPN

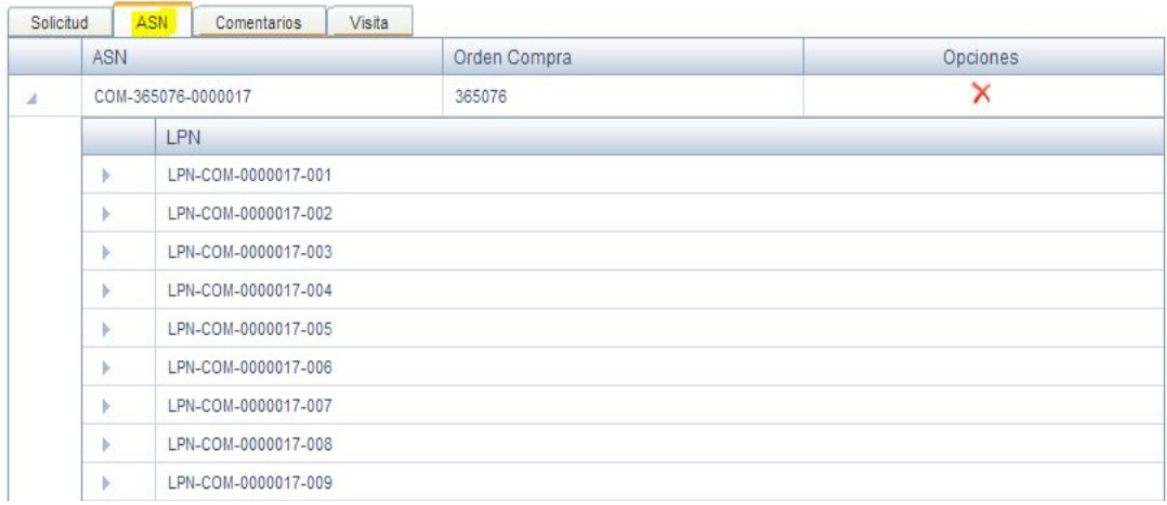

#### **Pestaña Comentarios**

Muestra los comentarios que puedan existir para la cita

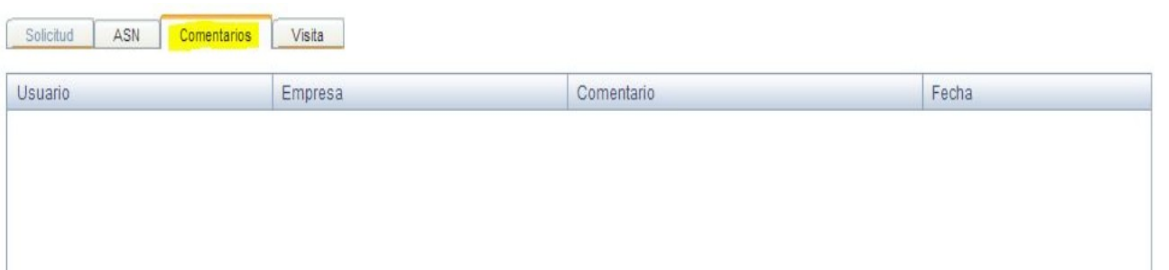

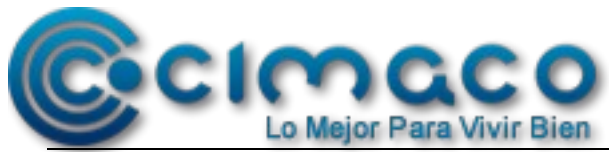

#### Versión 3

# **Pestaña Visita**

Muestra la hora de entrada del proveedor a las instalaciones, la hora de salida, nombre del transportista y en caso que exista algún rechazo, el motivo por el cual se rechazo la entrega.

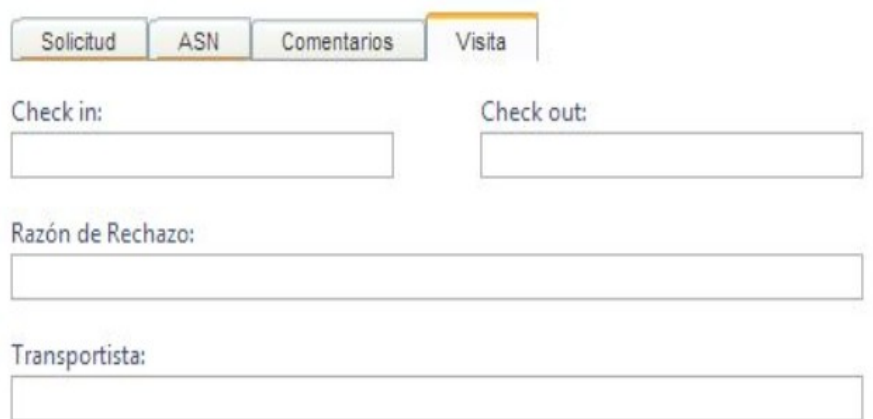

#### **Menú Reportes**

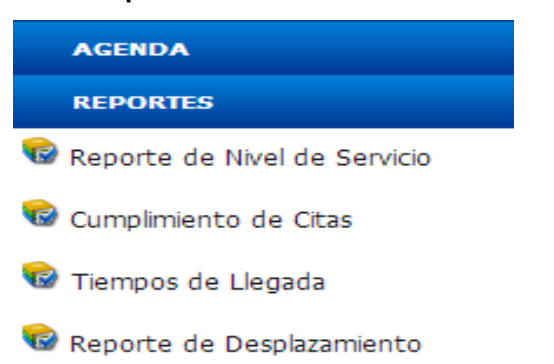

En esta pantalla se muestran todos los reportes que se pueden generar para medir el nivel de satisfacción de los proveedores, cada proveedor podrá ver su propio reporte.

Todos los reportes pueden exportarse a Excel, dando clic en el botón de Excel.

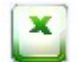

#### **Reporte Nivel de Servicio**

En este reporte muestra el porcentaje de servicio que tiene el proveedor, esto es lo solicitado contra lo entregado, en un periodo de tiempo determinado.

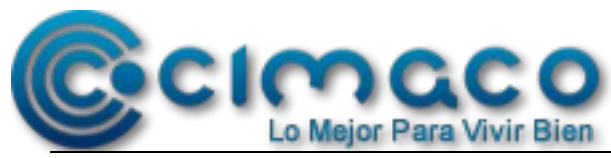

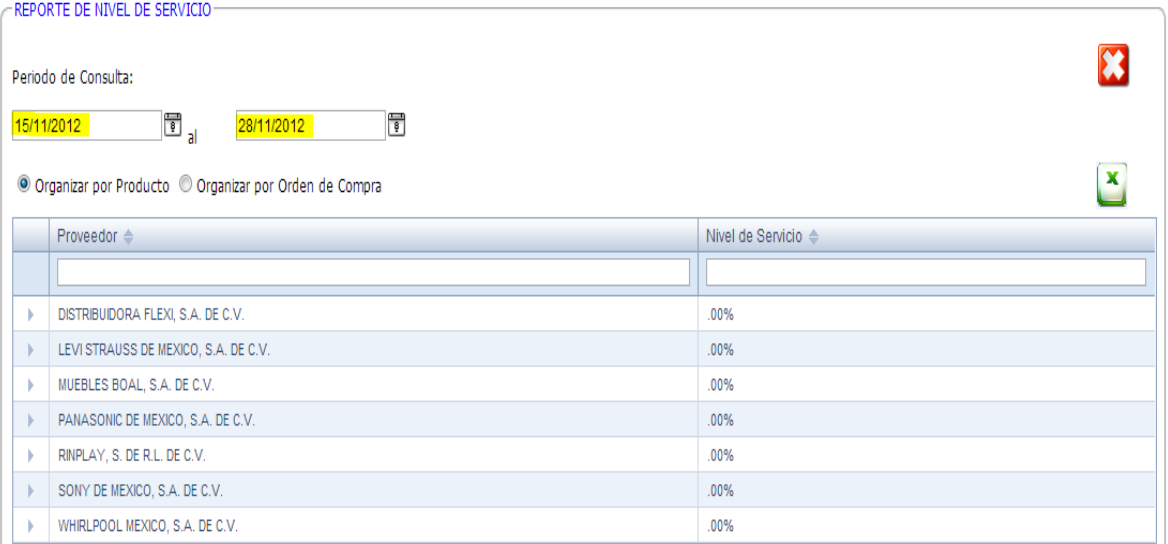

El reporte se puede generar por producto, donde mostrará todos los productos del periodo consultado o por orden de compra, donde mostrará las órdenes de compra del periodo seleccionado

## **Reporte Cumplimiento de Citas**

Este reporte muestra el cumplimiento de los proveedores para llegar a sus citas

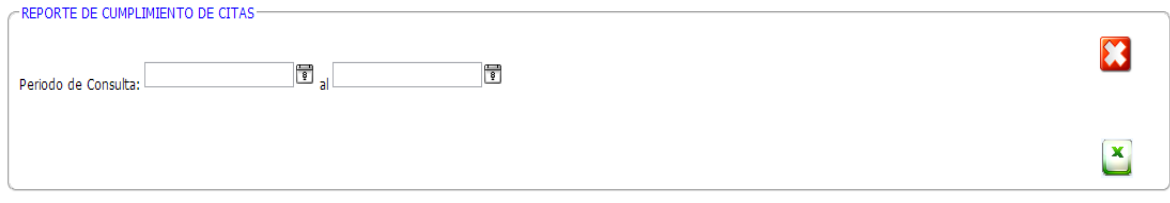

## **Reporte Tiempos de Llegada**

Este reporte muestra el cumplimiento de los proveedores en la hora de llegada a sus citas

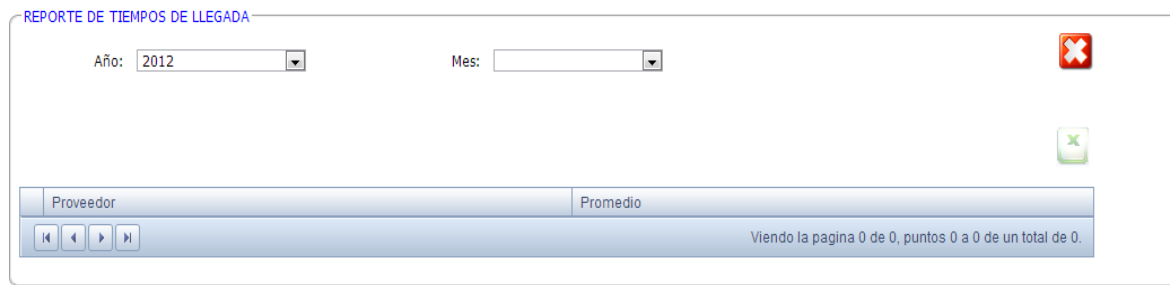

## **Reporte Desplazamiento e Inventario**

17 de 19 *Documento propiedad de CIMACO PROHIBIDA SU REPRODUCCIÓN TOTAL O PARCIAL SIN AUTORIZACIÓN La información contenida en este documento es condidencial y constituye un secreto industrial o comercial en términos de las leyes de propiedad industrial vigentes.*

Versión 3

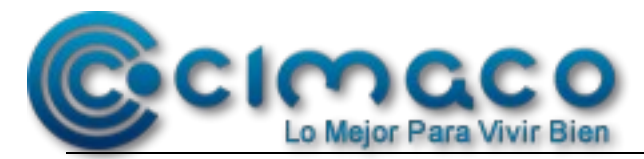

En este reporte los proveedores podrán observar como se mueven sus productos, por proveedor, por departamento y SKU. El reporte se genera por año y mes

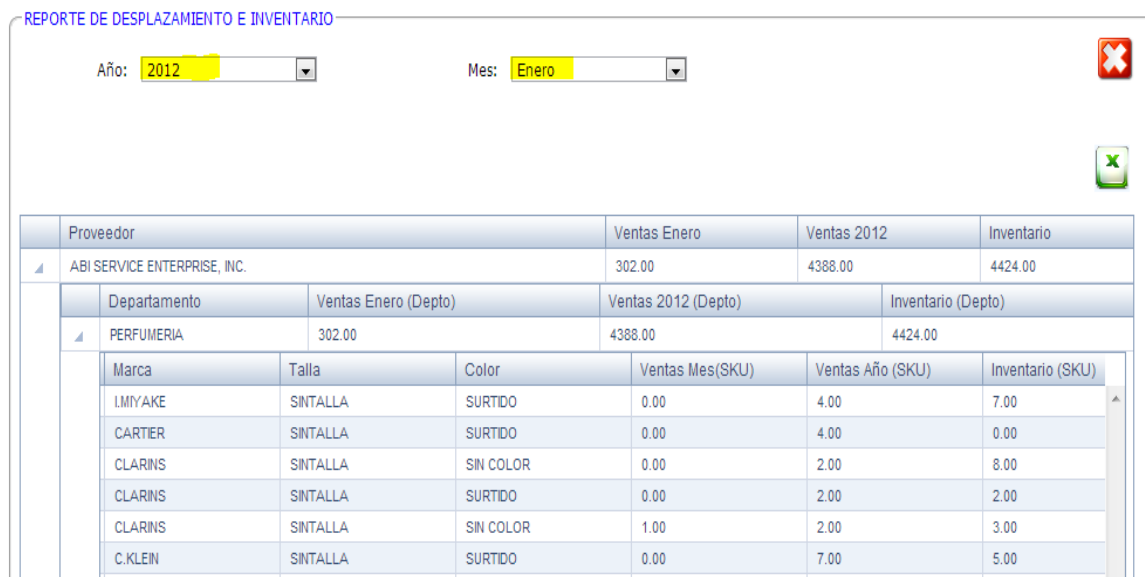

# **Menú Administracion**

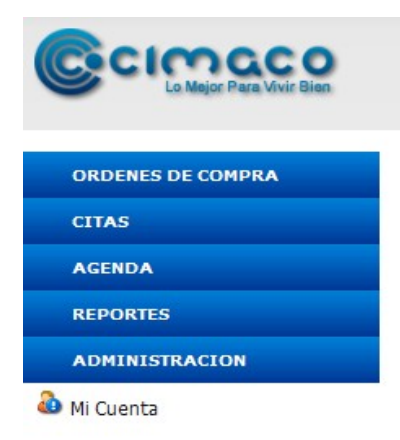

## **Funcionalidad Mi Cuenta**

En esta pantalla se puede consultar las características de la cuenta de usuario y sus niveles de acceso.

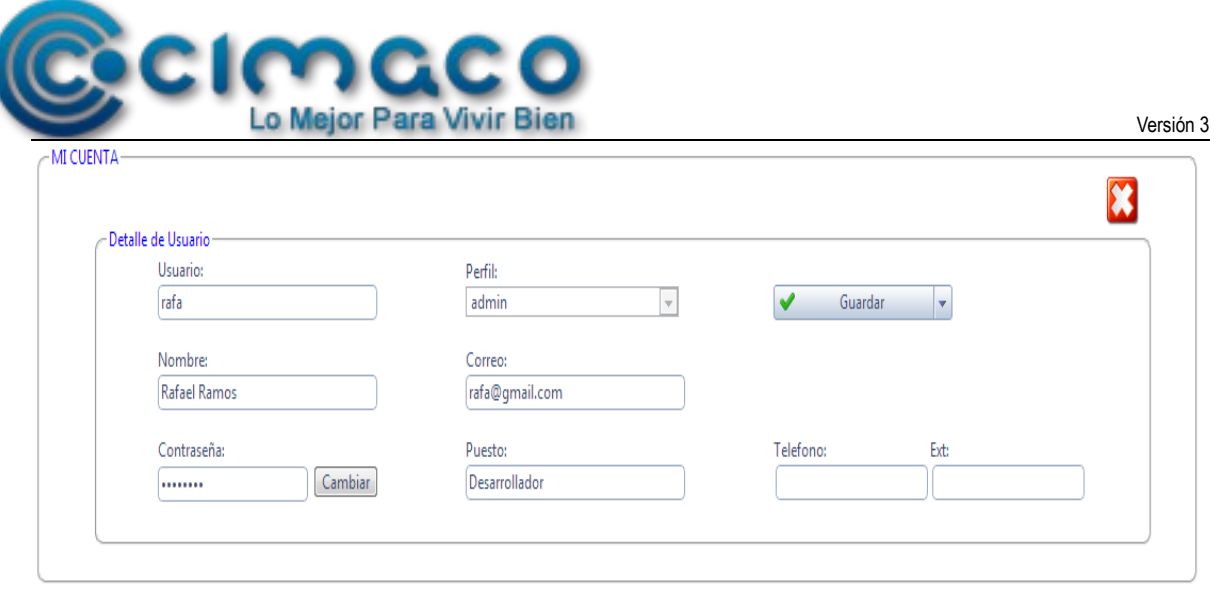

En esta pantalla el usuario puede modificar algunos de sus datos, como son:

- Nombre
- **Correo**
- Contraseña
- Puesto
- Teléfono y
- Extensión

Para el caso de contraseña, se captura la nueva contraseña y se da en el botón cambiar, para los demás casos, se da clic en el botón guardar y el cambio queda guardado.